# **Repeating Promo Codes**

### **Overview**

Encourage repeat business with a "thank you" promotion code. Once your customer buys the required minimum, they'll not only receive a % discount on the promotional product, but they'll also get a NEW promo code emailed to them.

This means they can return to purchase more of the same products at the promotional price, without having to meet the minimum quantity again.

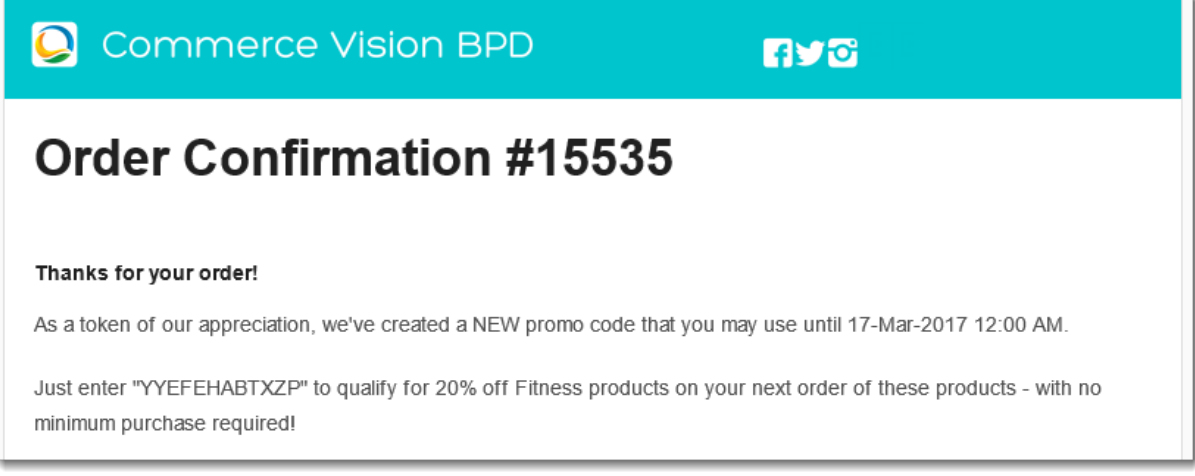

### How do repeating promo codes work?

- 1. You specify the product(s), the discount, and the minimum qty required.
- 2. You spread the word about your nifty new promo.
- 3. Your customer purchases the required quantity of eligible product(s), and applies the promo code at checkout.
- 4. Your customer receives an order confirmation email as usual, but this one includes a thank you message and a new, randomly-generated promo code!
- 5. **The new code entitles your customer to the same discount on the same products, but they don't have to purchase the minimum quantity they bought the first time around.**
- 6. Your customer becomes a happy, repeat customer.

The repeating discount promotion is no trickier to set up than a normal product discount promo. The only difference is the ability to specify the number of days the repeat code is valid for.

You can either set the second promo code to be valid until the main promotion expires, or have the second code only valid for a set number of days from the customer's first order.

Follow this guide to set-up your own repeating promo code.

## Step-by-step guide

☑

Please be aware that there are also additional [advanced options](#page-3-0) that you can configure for promotions. They become available after the promo is created. You'll find info on these under [Advanced Options](#page-3-0), later in this article.

1. In the CMS, navigate to **Campaigns & Promotions Promotion Codes**.

2. Click **Add Promotion Code**.

3. Select the promotion type: **Product**.

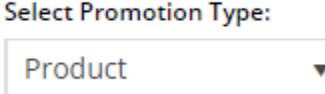

4. Once the available scenarios are displayed, select the '**Repeat Product % Discount**' scenario.

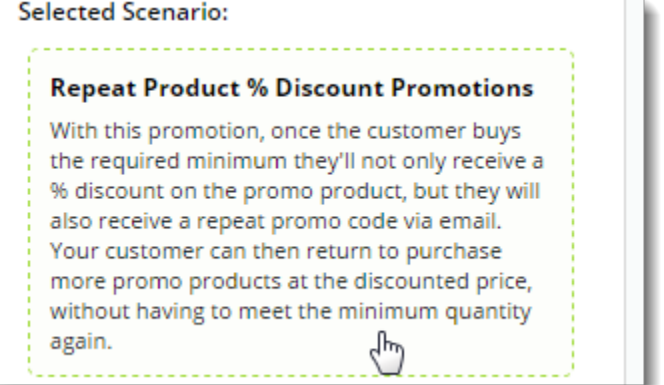

5. Enter the **Promotion Code** your customers will use at checkout.

Promotion Code \*

**SUPERFIT** 

<sup>O</sup> The code that the end user enters into the 'Apply Promotion Code' field

6. Enter a **Description**. This will be displayed in the users cart and on their order summary. Description \*

20% off Fitness products

<sup>1</sup> The description of the promotion code when it is displayed on the cart and order summary

7. Set the promotion's **Start and End Dates**.

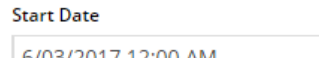

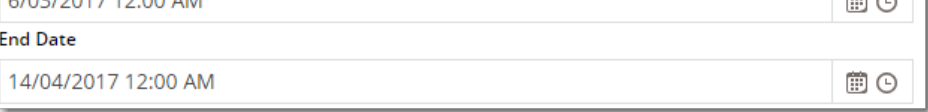

#### 8. **Days Repeat Codes are Valid For**

- $\bullet$  To have repeat promo codes expire when the main code does, leave this field at the default value (0).
- To set a shorter usage window, enter the number of valid days for the repeat code. Keep in mind that once the main code expires, so will the repeat code, even if the specified number of days hasn't passed.

 $\Rightarrow$   $\sim$ 

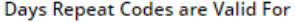

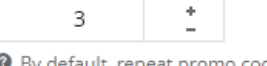

<sup>O</sup> By default, repeat promo codes expire on the master promo's End Date. However, you can specify that repeat codes remain valid for a set number of days from the master promo's redemption

9. Enter the **Discount Quantity Threshold**. This is the minimum product number your customer must purchase to be eligible for the initial promotion.

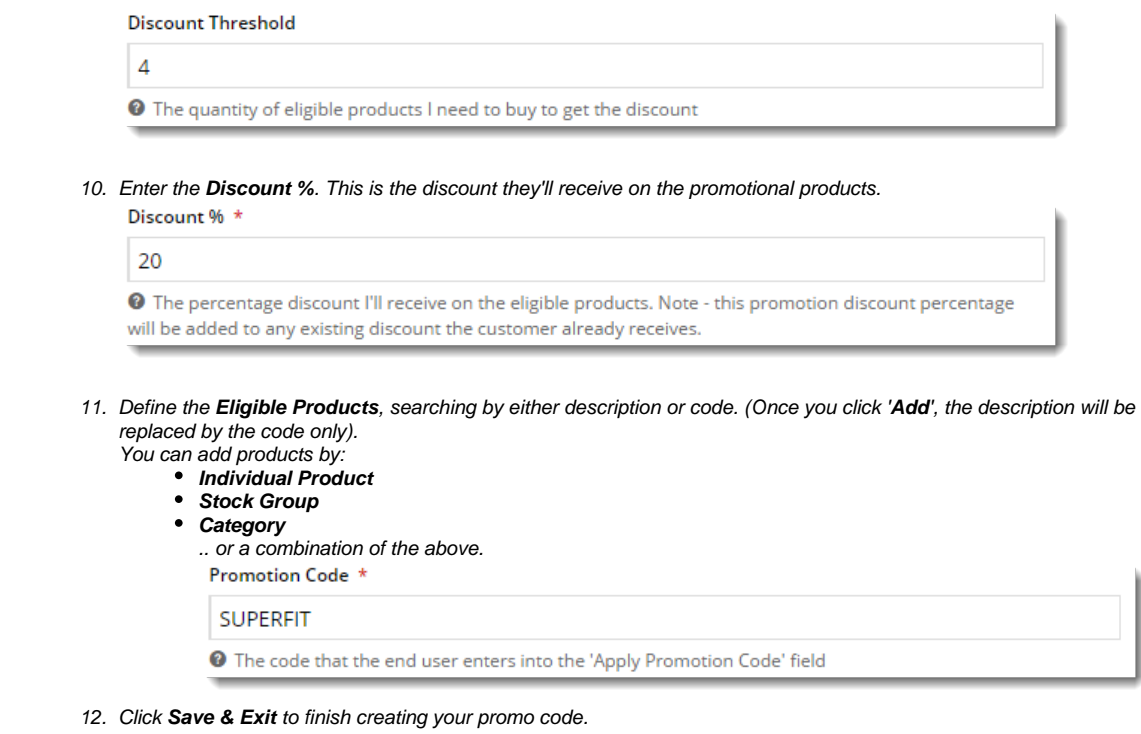

And that's it! Get the word out about your amazing new promotion, sit back, and watch the orders roll in.

When your customers redeem this promo code on an order, they'll receive the new, randomly-generated Thank You code on their Order Confirmation email.

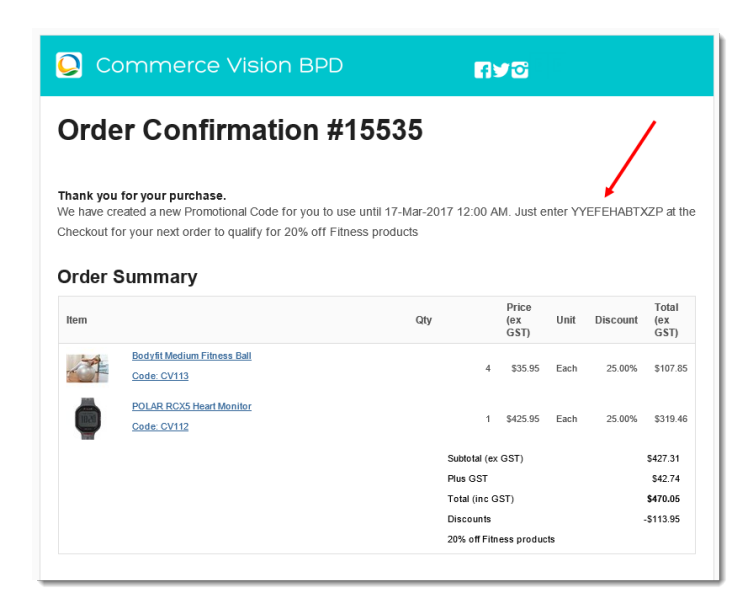

#### ⊘ **Customisation Tip**

To update the message text in the email to your customer, navigate to **Content Emails**. Select the **Order Confirmation Email** template, and **E dit** the '**Order Confirmation Promotional Code**' widget.

Edit the text as required, but be sure to keep the placeholders which display the repeat promo's End Date, Code, and Description.

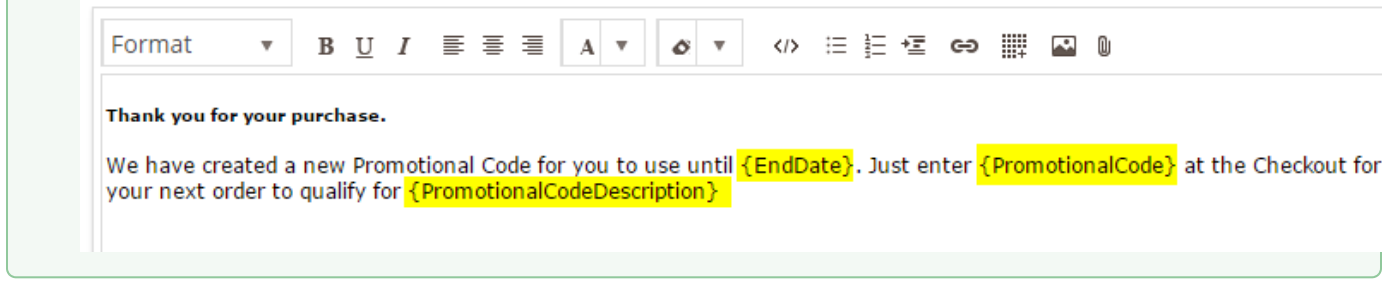

<span id="page-3-0"></span>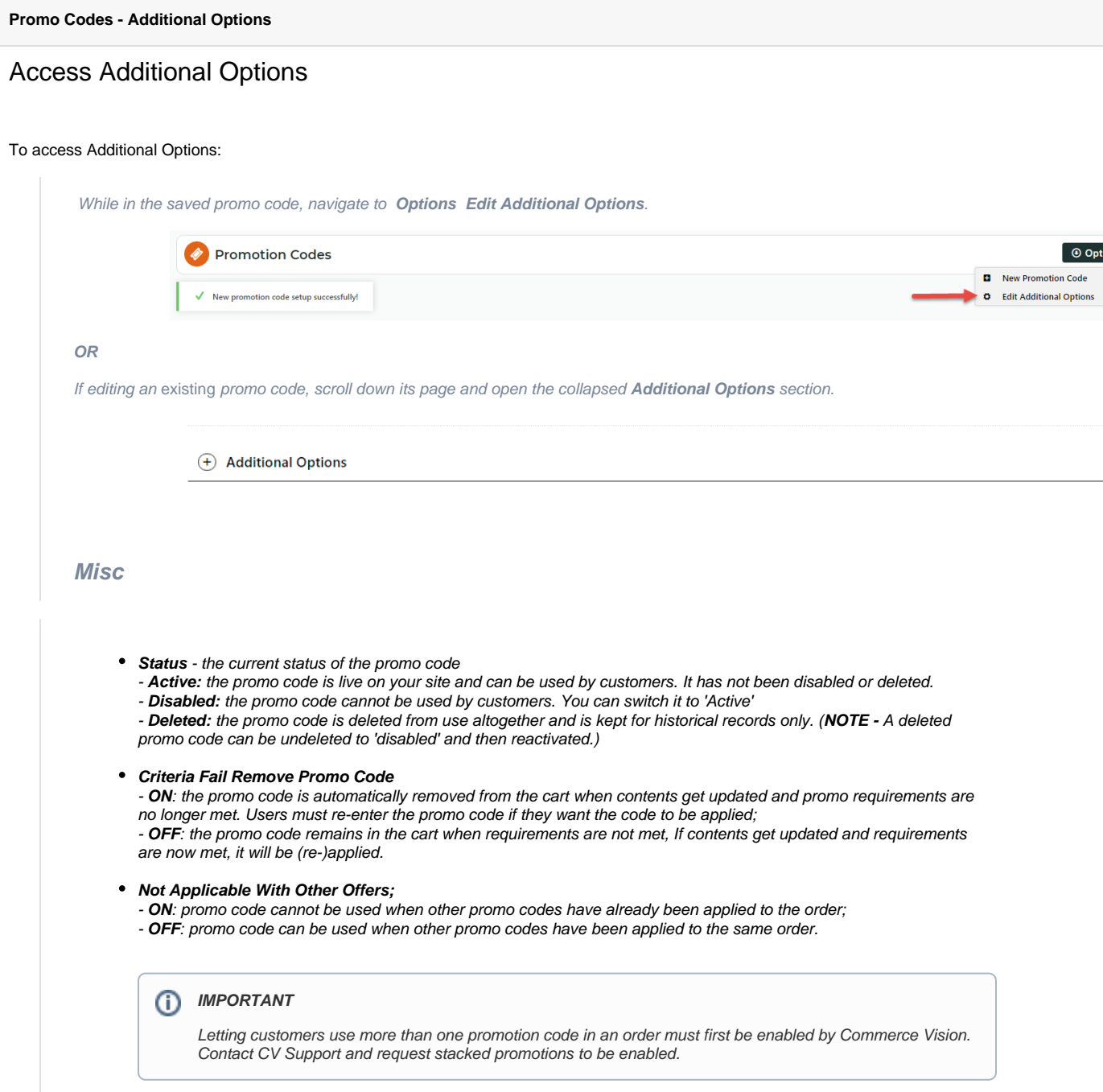

**Free Product To Be Added in Pronto** (applies only for Promo Codes that add a free product)

For Promo Codes with free products, you can choose between adding the free product online upon order submission or in the ERP (Pronto) when the order is integrated. Toggle ON or OFF **Free Product To Be Added in Pronto**. Default: OFF

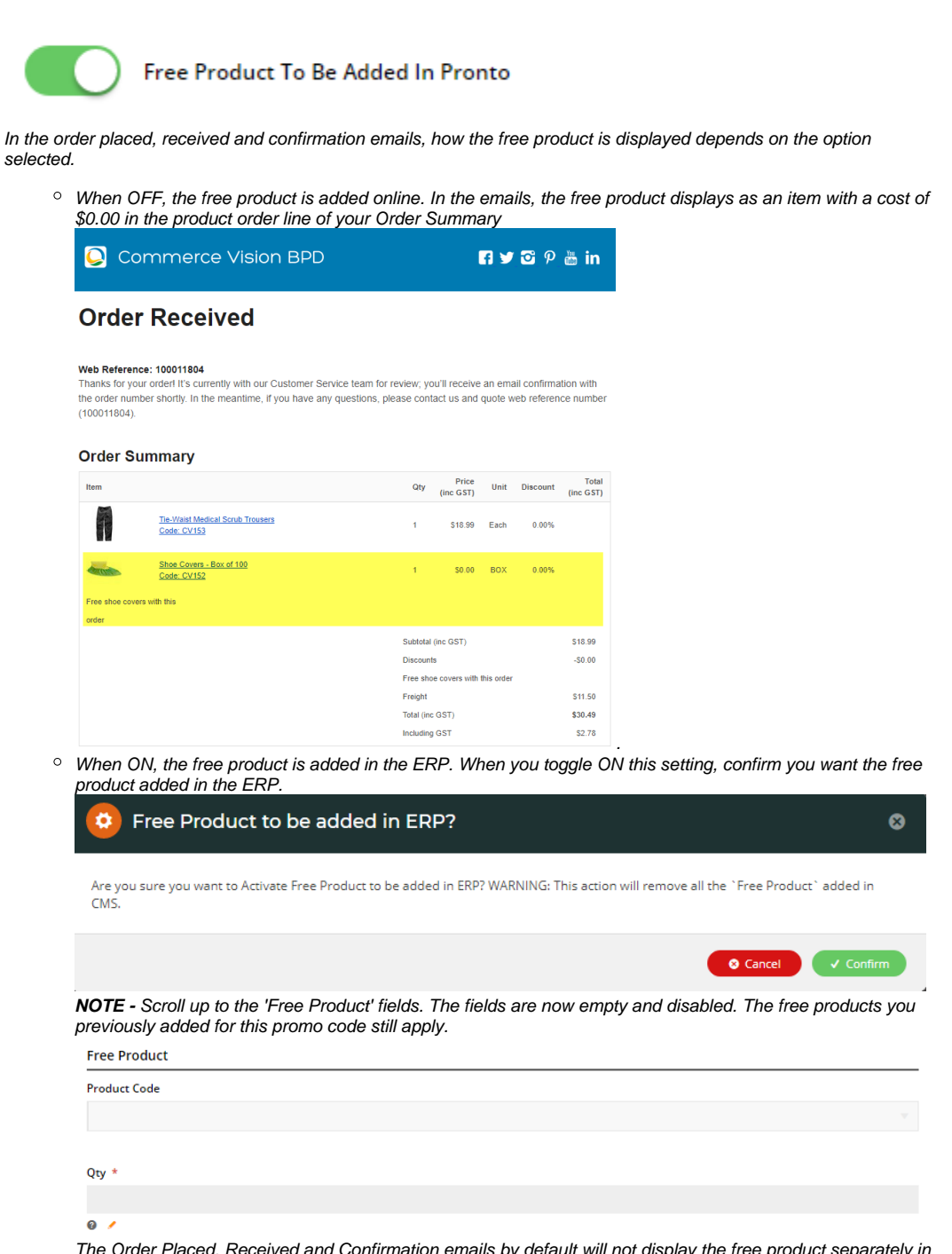

The Order Placed, Received and Confirmation emails by default will not display the free product separately in an order line in Order Summary.

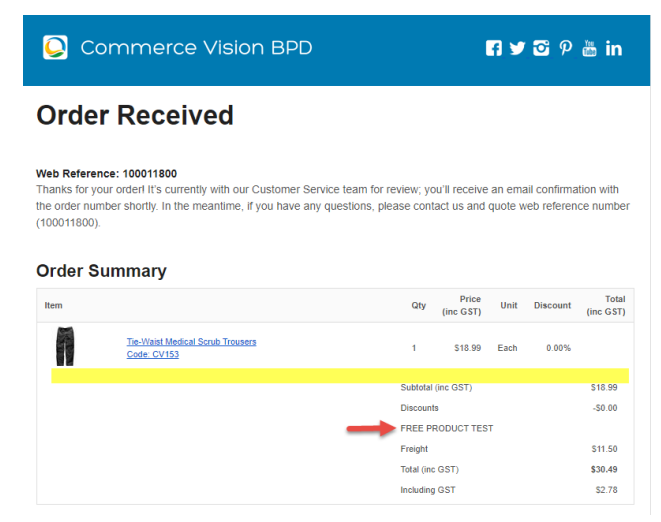

To add a note line about the free product in the Order Summary section, toggle ON the '**Show Note Lines on Individual Lines?**' option in the [Email Order Summary widget](https://cvconnect.commercevision.com.au/display/KB/Email+Order+Summary+Widget) for any applicable email template (e.g., Order Received, Order Placed, Order Confirmation). The Promotion Code and Description will be added to the Order Summary.

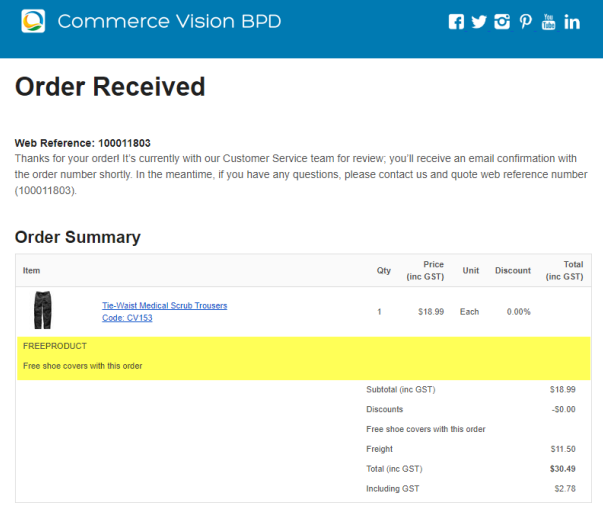

**NOTE -** For the free product and quantity to appear as an order line item in the sales receipt, they must be added to the sales order manually in Pronto after integration.

**Postcode Exclusion List** - (for free freight promo codes only) If required, enter single postcodes and/or postcode ranges (each comma-separated) to exclude. Follow Australia Post's four digit conventions so a three digit code would be '0200' instead of '200'.

### **Roles**

Include or exclude the promo code based on whether customers are B2B, B2C or both.

For versions lower than 4.31

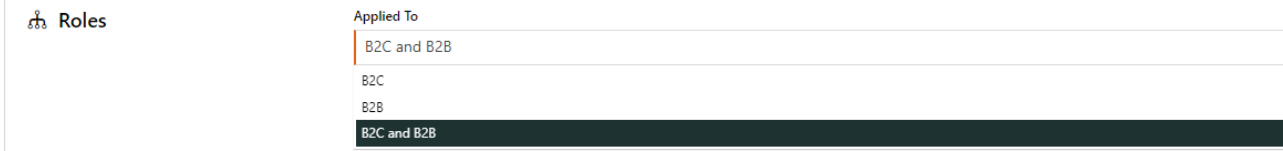

**Applied To:** Select customer group: B2B, B2C or both.

For versions 4.31+

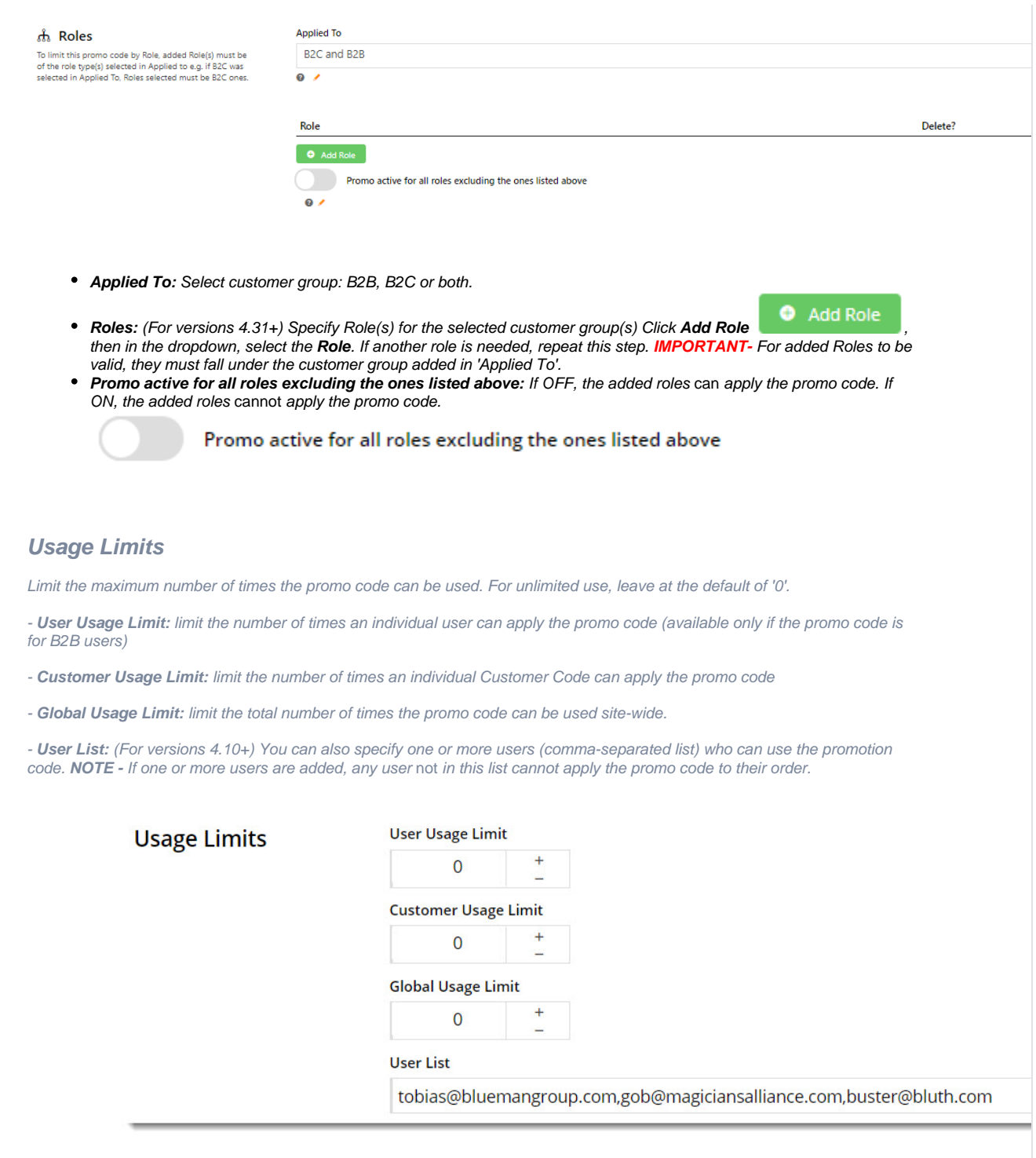

### **Customer List (4.34+)**

Customer list allows you to restrict a promo code to specific customer accounts.

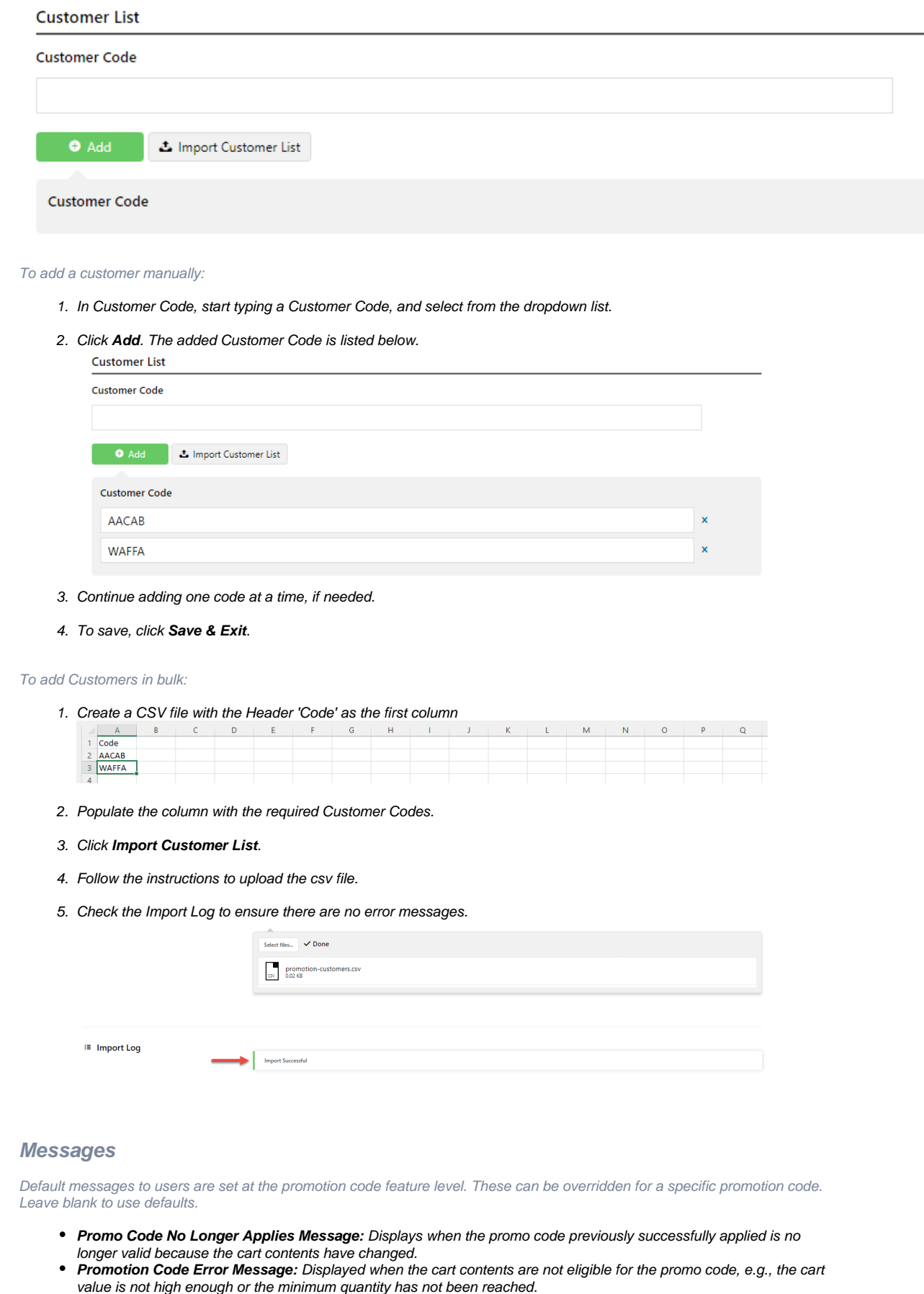

**Promotion Code Applied Message:** Displayed when the cart contents are valid for the promo code.

# Additional Information

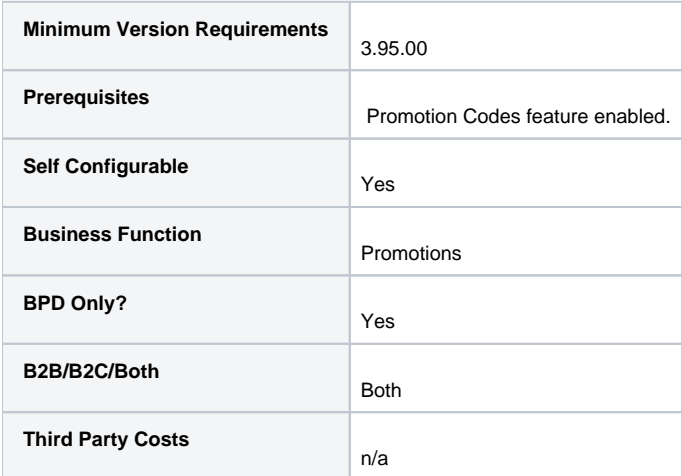

### Related help

- [Promo Codes Additional Options](https://cvconnect.commercevision.com.au/display/KB/Promo+Codes+-+Additional+Options)
- [Product Discount Promo Codes](https://cvconnect.commercevision.com.au/display/KB/Product+Discount+Promo+Codes)
- [Promotion Codes Overview](https://cvconnect.commercevision.com.au/display/KB/Promotion+Codes+Overview)
- [Free Freight Promo Codes](https://cvconnect.commercevision.com.au/display/KB/Free+Freight+Promo+Codes)
- [Tiered Promotion Codes](https://cvconnect.commercevision.com.au/display/KB/Tiered+Promotion+Codes)
- [Delete expired Promo Codes](https://cvconnect.commercevision.com.au/display/KB/Delete+expired+Promo+Codes)
- [Promotions](https://cvconnect.commercevision.com.au/display/KB/Promotions)
- [Mixed Product Buy Pricing Promotion](https://cvconnect.commercevision.com.au/display/KB/Mixed+Product+Buy+Pricing+Promotion)
- [Free Product Promotions Classic sites](https://cvconnect.commercevision.com.au/display/KB/Free+Product+Promotions+-+Classic+sites) [Exclude products by price code in Discount Promos](https://cvconnect.commercevision.com.au/display/KBVER/Exclude+products+by+price+code+in+Discount+Promos)